# **User's Manual**

CADT-U32A Series

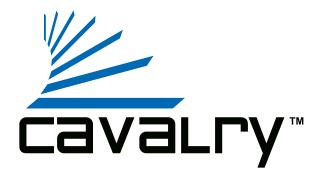

#### **Preface**

#### Copyright

Please respect copyrighted content. Duplication or modification of this publication in whole or in part is prohibited without express or written authorization.

#### Usage

Strong impacts or dropping the product may cause damage. Only allow qualified personnel to repair this product. Disassembling or opening this product will void your warranty.

#### Disclaimer

Cavalry is not liable for compensation for data loss which may result from a malfunction of the product or from changes due to improper use, repairs, defects, or battery change. Please back up your data to avoid unexpected losses. Cavalry reserves the right to make changes to the content of this manual without notice. The most current manuals and software are available for download at our download page: www.cavalrystorage.com/su\_download.htm

Thank you for choosing Cavalry.

We at Cavalry extend our sincere gratitude for your purchase of this product. We hope our dedication to delivering high quality products with excellent customer service will ensure your continued interest in our products.

This manual will assist in the operation of the product. To optimize your experience with this product, we recommend reading this entire manual before usage. Please keep this manual for future reference.

# **Table of Contents**

| Preface               | 2  |
|-----------------------|----|
| List of Accessories   | 5  |
| Product Illustrations | 6  |
| Features              | 8  |
| Setup Instructions    |    |
| RAID                  | 13 |
| Troubleshooting       | 15 |
| Warranty              | 18 |
| Contact               | 19 |

### **List of Accessories**

1. External power adapter / power cord (may vary with product) 2. USB 2.0 cable 3. Resources CD

# Front

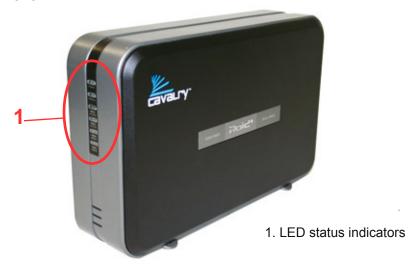

# Back

- 2. Power switch
- 3. 5-pin power jack
- 4. USB 2.0 port
- 5. Ventilation fan

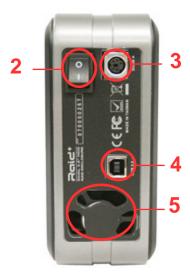

#### **Features**

Plug-and-play for Mac OS v9.x and newer USB 2.0 interface
Pre-formatted in Mac OS X Extended
RAID 1 capability provides data protection
Exceptional heat dissipating ability
LED light indicators
Nearly silent operation
Designed for use with a Mac

# **Setup Instructions**

Follow the steps below to successfully set up your Cavalry External Hard Drive with your computer.

**Step 1.** Start your computer and wait for the Mac OS to load completely.

**Step 2.** Connect the power adapter to the drive. Then plug the power adapter into an electrical outlet.

**NOTE:** Make sure the flat end of the plug is facing toward the power switch to prevent damage to the pins.

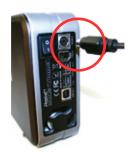

**Step 3.** Connect the square end of the USB cable to the hard drive. Then connect the flat end of the USB cable to the USB port on your computer.

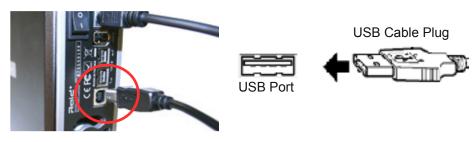

**Step 4.** Turn the power switch on.

**NOTE:** Connect the USB cable to the drive **before** connecting the cable to the computer. To disconnect, remove the cable from the computer **first.** 

**Step 5.** Installing drivers for the Cavalry External Hard Drive.

#### Mac OS

This drive is preformatted to be plug-and-play for Mac OS 9.x and above. No formatting or drivers should be needed.

#### Windows 2000/XP/Vista

Requires reformatting to NTFS: go to the "Contents" folder of the Resources CD and follow the "Formatting Instructions" Guide. After that, your drive is plug-and-play: no device drivers or configuration required. The computer will detect the USB External Hard Drive as a new USB device and display messages on the bottom-right corner reading "USB Mass Storage Device Detected" and "Your new hardware is installed and ready to use."

#### Windows 98/Me

- 1. Make sure Windows 98/Me is fully updated. Follow the "Formatting Instructions" PDF in the "Contents" folder of the CD.
- 2. Download drivers from www.cavalrystorage.com/su\_download.htm Click on "Windows 98 Driver" to download file. Extract the file.
- 3. Navigate the device manager.
- 4. Right-click on the yellow question mark (unknown storage device).
- 5. When the device driver wizard starts, click on the "Browse" button to select the search directory to find drivers.
- 6. Find the USB 2.0-98 driver in the extracted file.
- 7. Click "Next" to continue.

**NOTE:** When the hard drive is on, the red "Power" LED light will appear on the front of the drive. The green "HDD1 ACCESS" and "HDD2 ACCESS" lights will flicker when the computer is accessing these drives.

#### **RAID**

Your product is already set up as RAID 1 (mirrored). "Mirrored" means that each of the two drives in your disk array store the same data, providing protection against the failure of one drive; however, when the drive appears on your computer, it will be recognized as a single hard drive.

**NOTE:** Although the box indicates two hard drives are included, the total capacity in RAID 1 mode will not equal the sum of the two because the second drive is used as a "backup" of the first drive. (e.g. two 250GB drives do not have a 500GB capacity. Instead, only 250GB is available for storage, while the other 250GB drive is used to back up this storage.)

**NOTE:** Though your product is preconfigured to RAID 1, it is also capable of being configured to RAID 0 (striped). In RAID 0 mode, the read/write speed of your unit will be increased, and the total capacity will be equal to the sum of the two hard drives inside. However, your data will not be mirrored as in RAID 1. Total data loss can occur if either drive fails.

If you wish to configure your product to RAID 0, please email customersupport@cavalrystorage.com for assistance.

# **Troubleshooting**

# LED light indicator does not turn on

Make sure the power adapter is securely connected to a working electrical outlet. Secondly, make sure the USB cable is inserted correctly into the hard drive and the computer. Turn on the power switch (page 7).

# Computer does not detect hard drive

Make sure the USB cable is securely connected. If this still does not work, attach another known working device and working cable into the USB port on the computer. If the known working device is not detected, the problem could be your computer's USB port. If the port and cable both work, and the hard drive is still not detected, contact customer support.

# Loud noises coming from external hard drive

In most cases, loud noises coming from the drive suggest a defective drive or a loose part. We apologize for any inconvenience this may cause. Please contact customer service for assistance.

# "HDD1 ERROR" or "HDD2 ERROR" lights appear

This indicates one of the drives may need replacing. The hard drive must be replaced by another hard drive of the same capacity, brand, and model number. Open the enclosure, remove the failed hard drive and replace with the new drive. After inserting the new drive and closing the unit, turn it on and the new hard drive will automatically be rebuilt using a copy of the data from the good hard drive. The unit does not need to be connected to the computer in order to be rebuilt. Do not turn off the power during the rebuilding process.

# Hard drive will not work with my PC

Reformat to NTFS by following the instructions in the "Formatting Guide" found in the Resources CD and online at www.cavalrystorage.com/su\_download.htm.

#### I reformatted with Mac OS 10.5 and the drive does not work

If you have Mac OS 10.5 and reformatted for use with a Mac, your drive will not work; Mac 10.5 formatting will not work with the RAID hardware. If you have Mac OS 10.5, contact Cavalry customer support. For Mac OS 10.4 and older, format the drive according to the instructions provided by your Mac.

If you have more questions, please refer to the **Frequently Asked Questions** section online at: www.cavalrystorage.com/su\_faq.htm. For further inquiries, you may contact Bason/Cavalry tech support at customersupport@cavalrystorage.com.

# Warranty

This product comes with a one year warranty from the date of purchase. Please register your product at <a href="www.cavalrystorage.com/prodreg.htm">www.cavalrystorage.com/prodreg.htm</a> to activate the warranty. Please have your Serial Number and Model Number ready. We are not responsible for any loss of data. Please back up your data often to avoid unexpected losses.

#### Contact

Cavalry Storage, Inc. 555 E. Easy St. Simi Valley, CA 93065

Email:

customersupport@cavalrystorage.com

Website:

www.cavalrystorage.com